# **3D PRINTERIS: MAKERBOT – REPLICATOR 2**

Materiāli

PLA Biosabrūkoš polimēra diegs, ar kušanas temperatūru 180-220 C.

Faila formāti

STL lespējams eksportēt gandrīz no visām 3D modelēšanas (CAD) programmām,

#### Drošībai

- Ekstrūdera galva darba laikā kļūst karsta (220C). Nekādā gadījumā neaiztikt ekstrūderi ar rokām, kad iekārta ir ieslegta.
- Avārijas slēdzis izraut kontaktu no ligzdas.

## **Pirmkārt - 3D modelis**

Lai savu ideju realizētu izmantojot 3D printeri Replicator 2, jums nepieciešams 3D modelis stl formātā. Lai izveidotu savu 3d modeli ir nepieciešams lietot kādu no CAD progrtammām:

- SketchUp (**par brīvu**) <http://www.sketchup.com/>
- Autodesk 123D Design (**par brīvu**) <http://www.123dapp.com/design>
- 3DS Max (**iespēja lietot par brīvu 30 dienas**) <http://www.autodesk.com/products/autodesk-3ds-max/free-trial>
- TINKERCAD (**par brīvu**) -<https://tinkercad.com/>
- SolidWorks:
- AutoCad:
- $\bullet$  Inventor, u.c.

Izmantojot kādu no CAD programmām, sagatavot modeli STL faila formātā.

Lietas, kas jāņem vērā veidojot 3D modeli:

1. Pārkares leņķim nevajadzētu būt lielakam par 45°

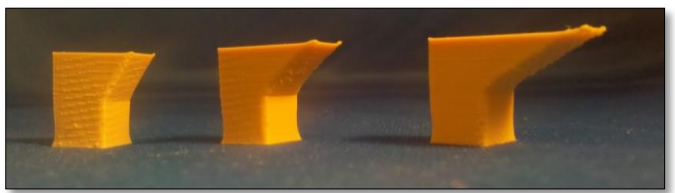

2. Pēc iespējas īsāks *"tilta"* garums. Materiāls nespēj veidot stabilu konstrukciju.

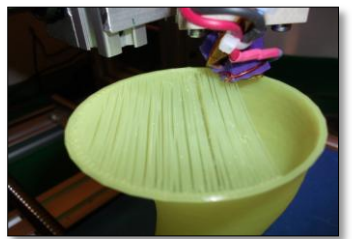

3. Minimālais sienas biezums – 1mm. Iespējams mazāks, bet tiek riskēts ar sliktāku kvalitāti. Materiāls, kas tiek ekstrudēts = 0,4 mm.

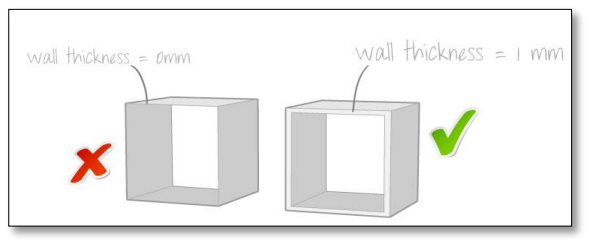

4. Pārdomā, efektīvāko un iespējami labāko detaļas printēšanas virzienu un izdevīgāko novietojumu.

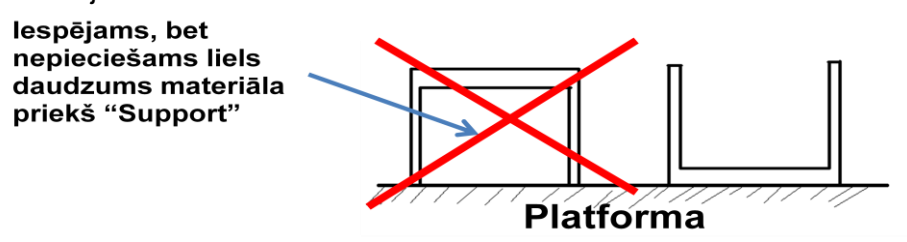

## **Otrkārt – modeļa sadalīšana slāņos**

Kad jums ir 3D modelis STL faila fomrātā, jums tas ir jāpārvērš formātā, lai pēc tam šo failu nosūtītu uz 3D printeri printēšanai. LU FabLab mēs lietojam divas programmas ar kurām iespējams to izdarīt:

- MakerWare (MakerBot produkts, speciāli izveidots Replicator 2 3D printerim) **Lejuplādēt šeit:<http://www.makerbot.com/makerware/>** Lai izmantotu šo programmu, 3D printerim jābūt pieslēgtam pie datora, citādāk nav iespējams pārveidot failu gcode formātā.
- ReplicatorG (advancētāka programma, kur iespējams mainīt vairākus printēšanas parametrus) – **Lejuplādēt šeit:<http://replicat.org/download>** Novērots ir arī, ka ReplicatorG sadala modeli slāņos daudz kvalitatīvāk.

#### **MakerWare izmantošana**

Iesakām noskatīties lielisku video, kur tiek izskaidrot kā darbojas ar MakerWare programma:<http://www.youtube.com/watch?v=YZoaHR7NdQU>

#### **Īsa instrukcija:**

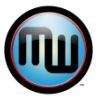

- 1. Atveriet programmu **MakerWare**
- 2. Spiediet **"Add"** un ievadiet jūsu **STL** faila atrašanā vietu.

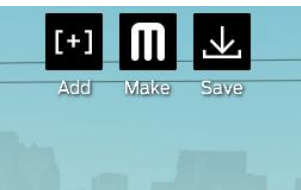

3. Tagad Jūs redzat savu modeli. Spiediet **"Make"**, lai turpinātu ar parametru ievadi.

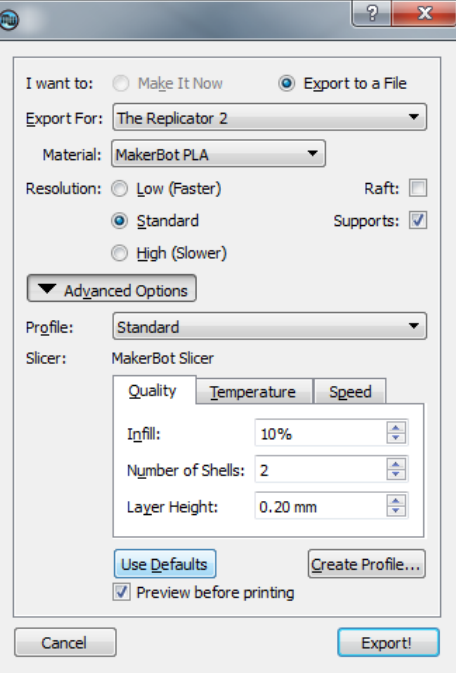

4. Ievadiet Jums nepieciešamos parametrus.

Parametru ("Settings" loga) skaidrojums:

- **"Object Infill" –** (pildījums) nosaka jūsu detaļas blīvumu. 100% aizpildījums padarīs jūsu detaļu pilnībā aizpildītu ar PLA materiālu, bet 0% detaļu padarīs ar tukšu vidu.
- **"Layer Height"** nosaka cik biezs būs viens slānis. Parasti ar parametru tiek raksturota detaļas kvalitāte. Augstākā kvalitāte iespējama ar slāņa augstumu 0.1 mm.
- **"Number of shells"** nosaka kārtu skaitu detaļas ārējam apvalkam. Katrs modelis tiek printēts ar vismaz vienu ārējo kārtu, tāpēc skaitlis ko jūs ievadiet logā norāda skaitu, cik ārējās kārtas jūs papildus pievienosiet modelim. Ja jūs, piemēram, ievadiet logā skaitli 2, tad detaļa tiks printēta ar 3 ārējām kārtām. Vairākas ārējās kārtas palielina modeļa virsmas izturību un formas nemainīgumu.
- **"Feedrate"** ātrums kādā kustas 3D printera ekstrūderis, veidojot detaļu un **"Travel Feedrate"** – ātrums kādā kustas 3D printera ekstrūderis, pārejot no viena punkta uz otru.

Parametrus: detaļas aizpildījums, un ārējo kārtu daudzums, izvēlieties pēc tā cik izturīgu jūs vēlaties savu detaļu. Ekstrūdera kustības ātrumam un viena slāņa biezumam ir liela ietekme uz detaļas kvalitāti, tāpēc iespējams jūs gribēsiet izmēģināt dažādas parametru kombinācijas.

- 5. Kad izvēlētie parametri ir ievadīti, nospiediet "Export". Ja detaļa ir liela, šī darbība var aizņemt diezgan ilgu laiku.
- 6. Kad modelis ir sadalīts pa slāņiem, tad atsevišķā logā iespējams pārliecināties par printēšanas laiku, kā arī simulēt visu printēšanas darbu (Šī opcija iespējama tikai uz Windows7).

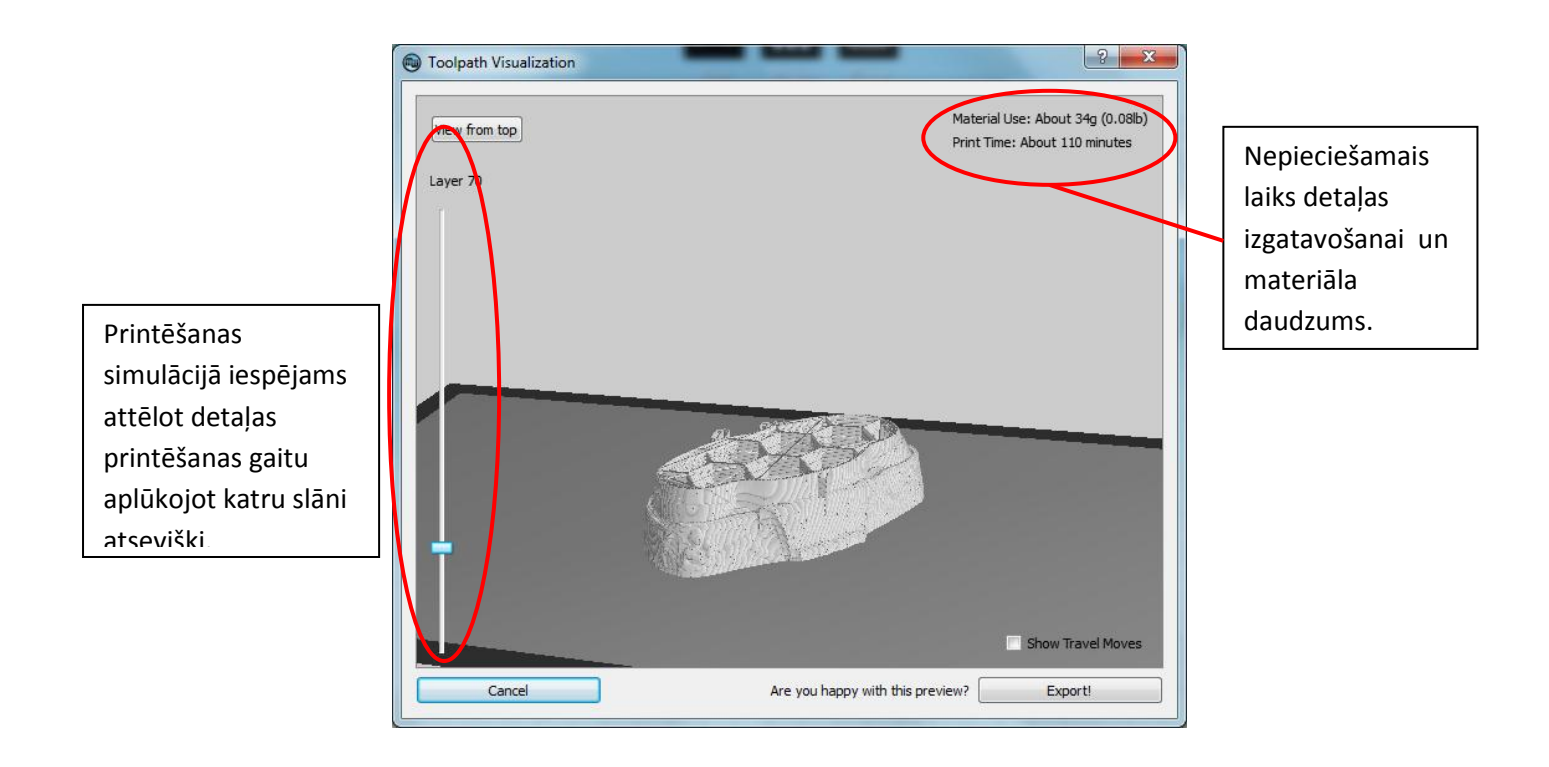

# **Treškārt – darbs ar 3D printeri**

- 1. Pirms sākt darbu pārliecinieties:
	- Vai ekstrūdera galva ir tīra un nav aizsprostota, kamēr ekstrūderis uzsilst, neliela daļa materiāla var nākt ārā no uzgaļa. ;
	- Līmlenta nekur van bojāta un ir noklajusi visu platformu;
	- Materiāla spole ir vietā un nekur materiāla diegs nav noķīlēts.
- 2. LCD displejs un navigācija caur izvēlni:

![](_page_3_Figure_9.jpeg)

- Četras bultiņas ļauj navigēt caur izvēlni;
- Nospiediet vidējo "M", lai izdarītu izvēli;
- Bultiņa kreisajā pusē (<) ļauj atsaukt darbības vai atgriezties iepriekšējā pozīcijā;
- Vienkrāsains "M" nozīmē, ma iekārta strādā;
- Mirgojošs "M" nozīmē, ka iekārta gaida, kad operators dos komandu;

![](_page_4_Picture_0.jpeg)

- 3. Kad **MakerBot** ir sācis printēšanas darbu, pievērsiet uzmanību, lai pirmā kārta labi pielīp pie līmlentas. Ja tā nav (platforma ir pārāk zemu, materiāls nelīp pie līmlentas), tad apturiet darbu un pārliecinieties vai:
	- platforma ir līmenī;
	- detaļa ReplicatorG vai MakerWare programmā ir novietota uz platformas.

![](_page_4_Picture_4.jpeg)

- 4. Pārliecinieties, ka programma (**ReplicatorG** vai **MakerWare**) ir izveidojusi savienojumu ar **MakerBot**.
- 5. Printēšanas laikā neatstājiet printeri bez uzraudzības. Vienmēr pastāv iespēja, ka programma var apstāties vai notikt kas cits neparedzams, piemēram, ieķīlējies diega materiāls.